# 在FMC管理的安全防火牆上配置NAT 64

### 目錄

簡介 必要條件 需求 採用元件 設定 網路圖表 配置網路對象 在FTD上為IPv4/IPv6配置介面 配置預設路由 配置NAT策略 配置NAT規則 驗證

## 簡介

本文檔介紹如何在由Fire Power Management Center(FMC)管理的Firepower威脅防禦(FTD)上配置 NAT64。

# 必要條件

#### 需求

思科建議您瞭解安全防火牆威脅防禦和安全防火牆管理中心。

採用元件

- Firepower管理中心7.0.4.
- Firepower威脅防禦7.0.4.

本文中的資訊是根據特定實驗室環境內的裝置所建立。文中使用到的所有裝置皆從已清除(預設 )的組態來啟動。如果您的網路運作中,請確保您瞭解任何指令可能造成的影響。

# 設定

#### 網路圖表

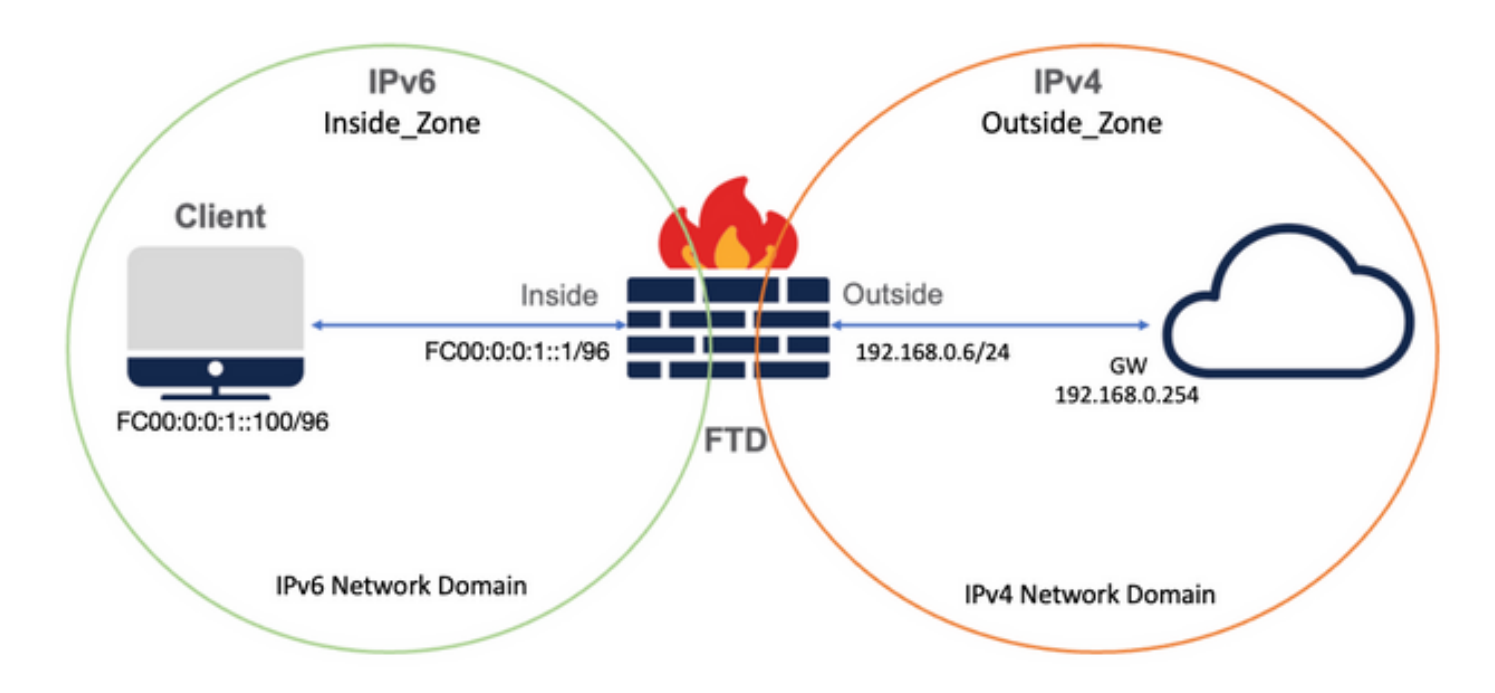

### 配置網路對象

• 用於引用內部IPv6客戶端子網的IPv6網路對象。

 在FMC GUI上,導航至Objects > Object Management > Select Network from Left Menu > Add Network > Add Object。

例如,使用IPv6子網FC00:0:0:1::/96建立網路對象Local\_IPv6\_subnet。

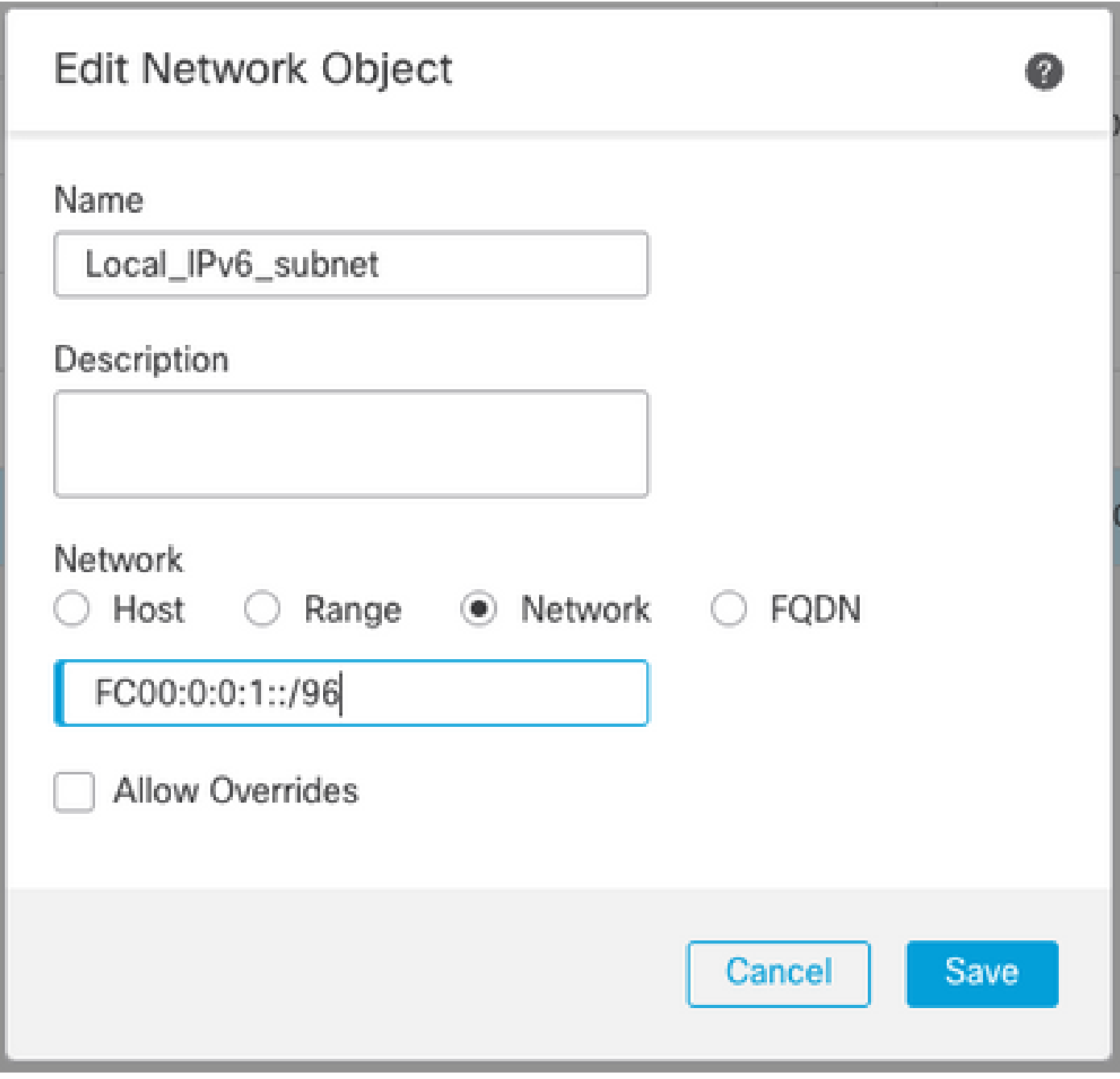

• IPv4網路對象,用於將IPv6客戶端轉換為IPv4。

 在FMC GUI上,導航至Objects > Object Management > Select Network from Left Menu > Add Network > Add Group。

例如,使用IPv4主機192.168.0.107建立網路對象6\_mapped\_to\_4。

根據要在IPv4中對映的IPv6主機數量,可以使用單個對象網路、具有多個IPv4的網路組,或者僅使 用NAT到輸出介面。

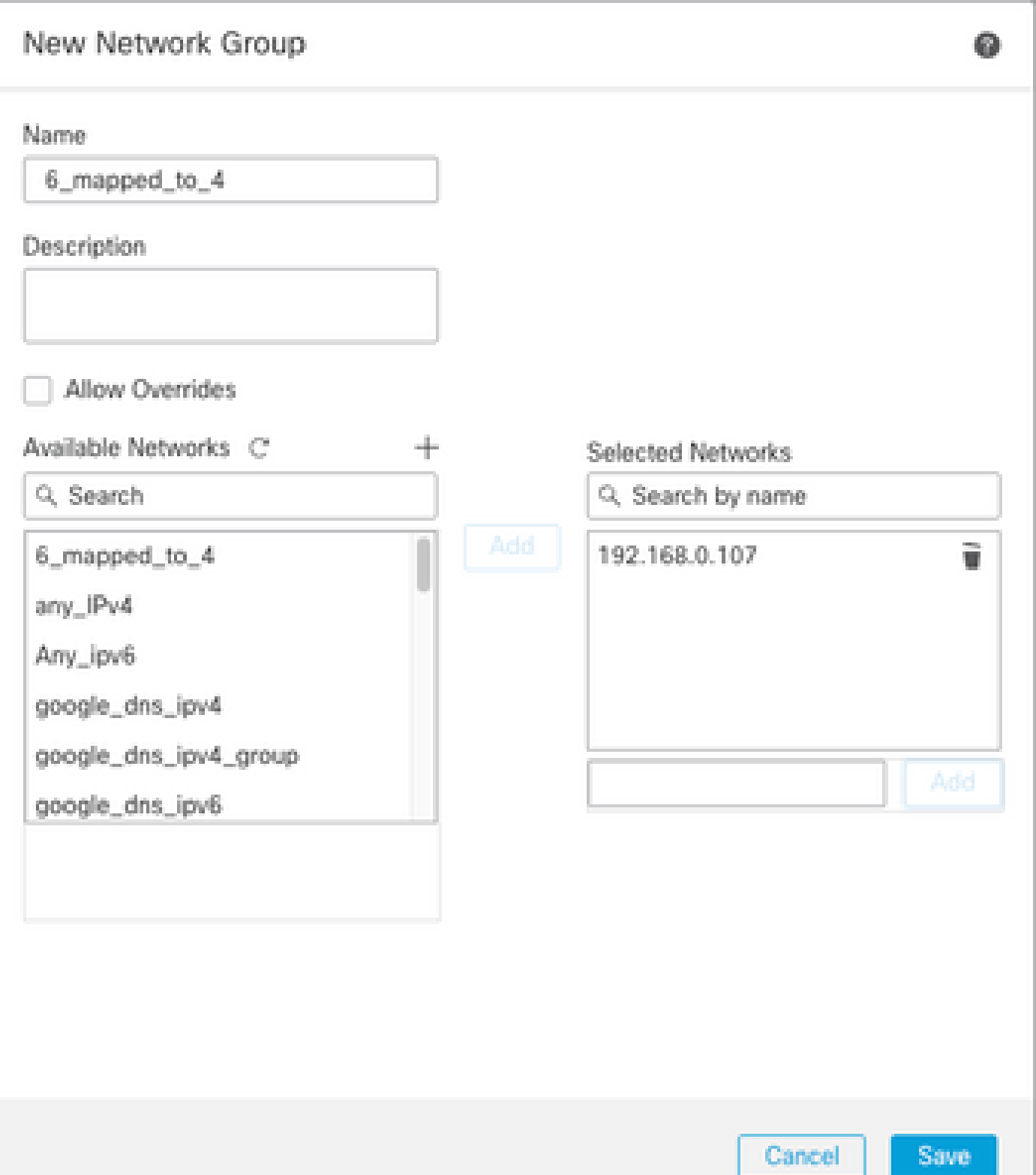

• IPv4網路對象,用於引用Internet上的外部IPv4主機。

 在FMC GUI上,導航至Objects > Object Management > Select Network from Left Menu > Add Network > Add Object。

例如,使用IPv4子網0.0.0.0/0建立網路對象Any\_IPv4。

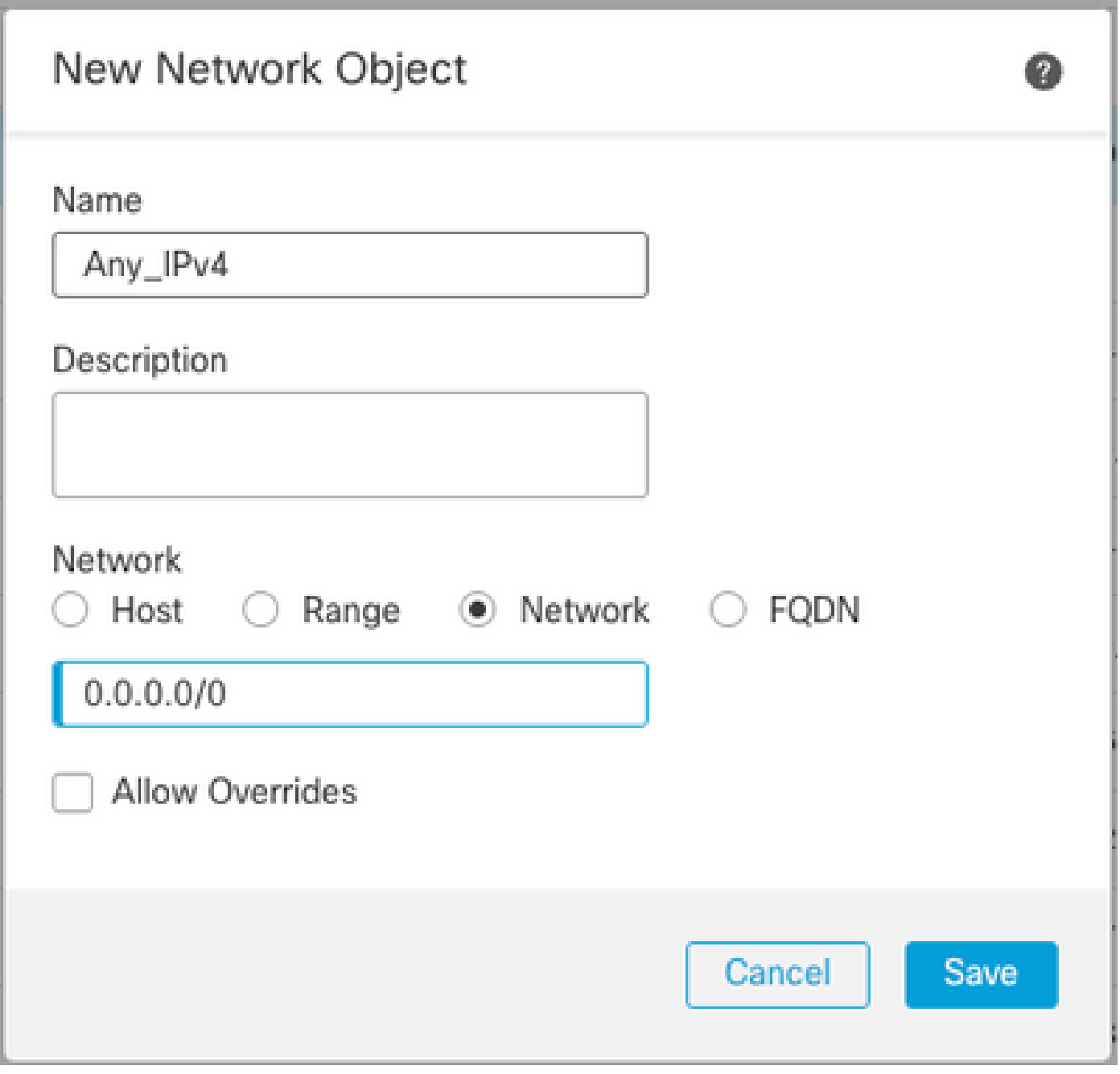

• IPv6網路對象,用於將外部IPv4主機轉換為我們的IPv6域。

 在FMC GUI上,導航至Objects > Object Management > Select Network from Left Menu > Add Network > Add Object。

例如,使用IPv6子網FC00:0:0:F::/96建立網路對象4\_mapped\_to\_6。

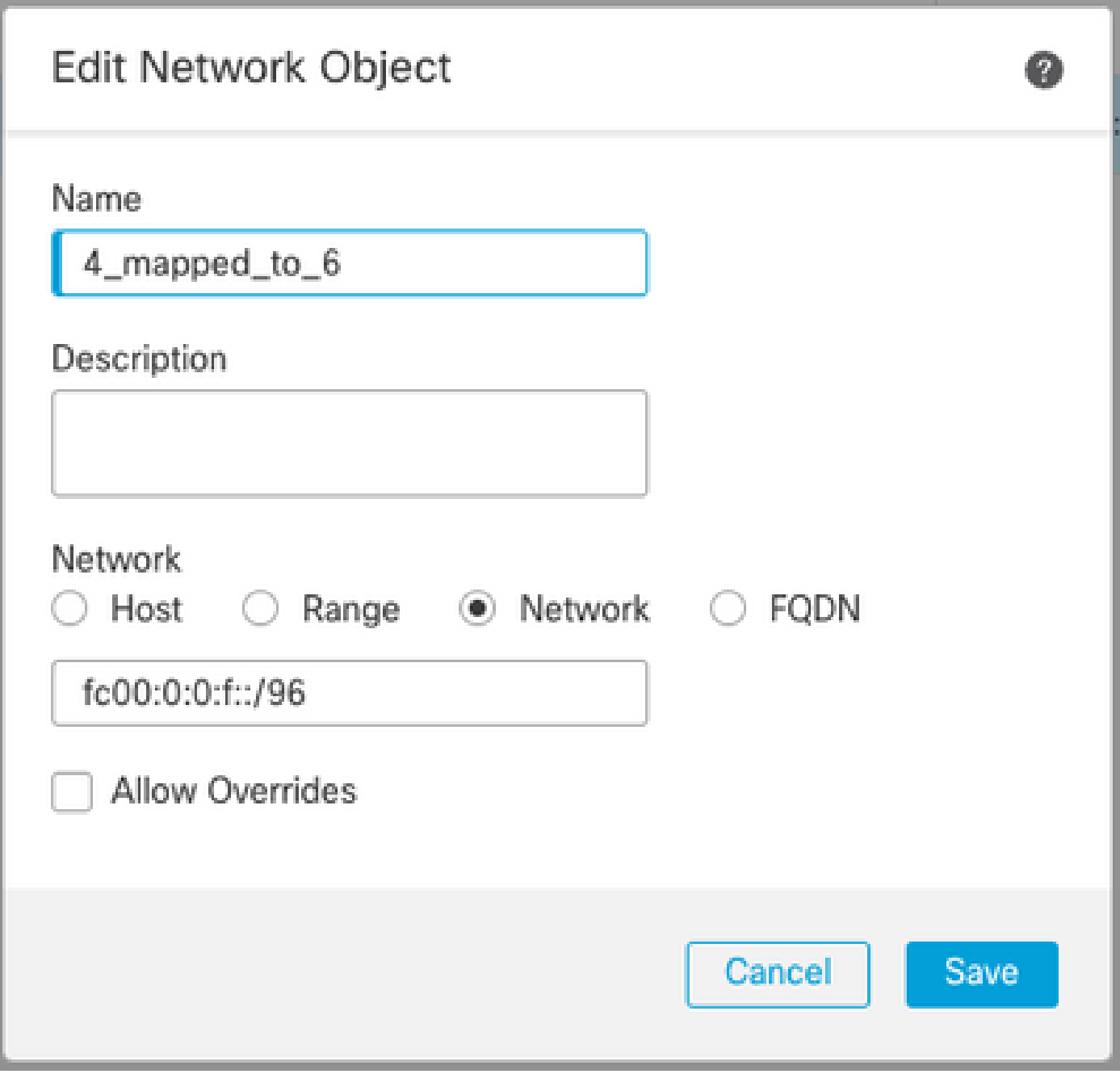

### 在FTD上為IPv4/IPv6配置介面

導覽至Devices > Device Management > Edit FTD > Interfaces,然後設定內部和外部介面。

範例:

Interface Ethernet 1/1

名稱:Inside

安全區域:Inside\_Zone

 如果未建立安全區域,您可以在「安全區域」(Security Zone)下拉選單>「新建」(New)中建立安 全區域。

#### IPv6地址: FC00:0:0:1::1/96

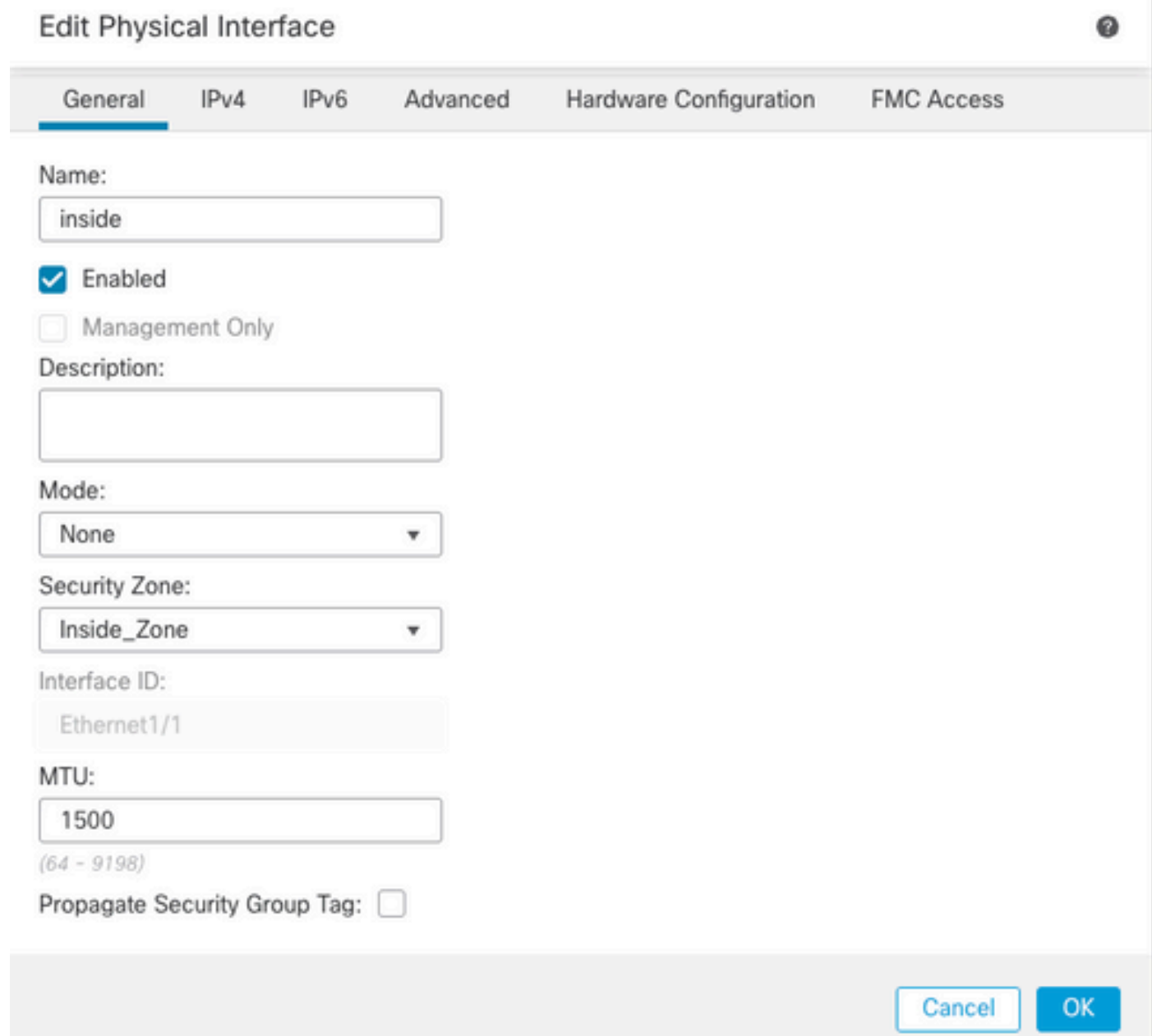

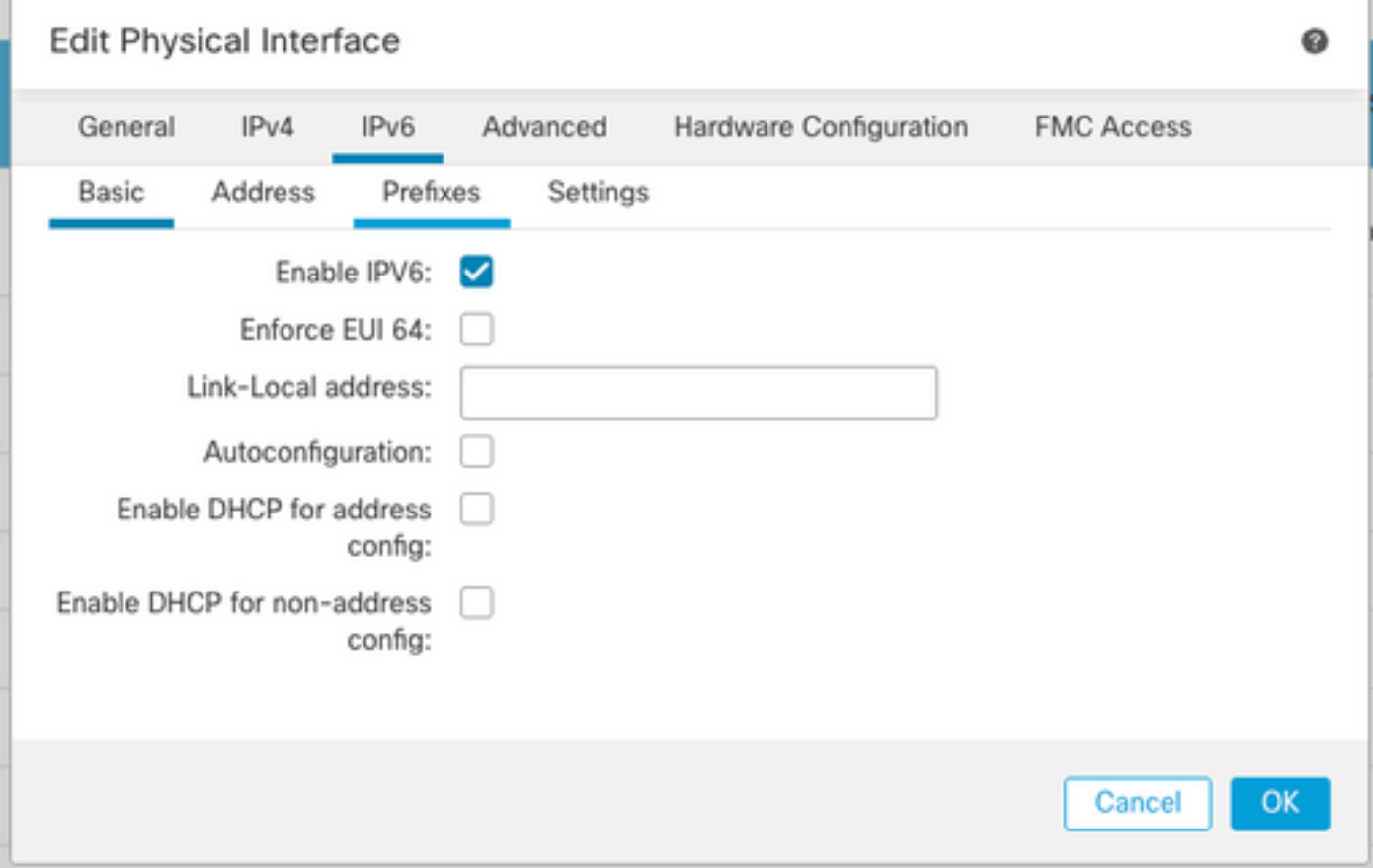

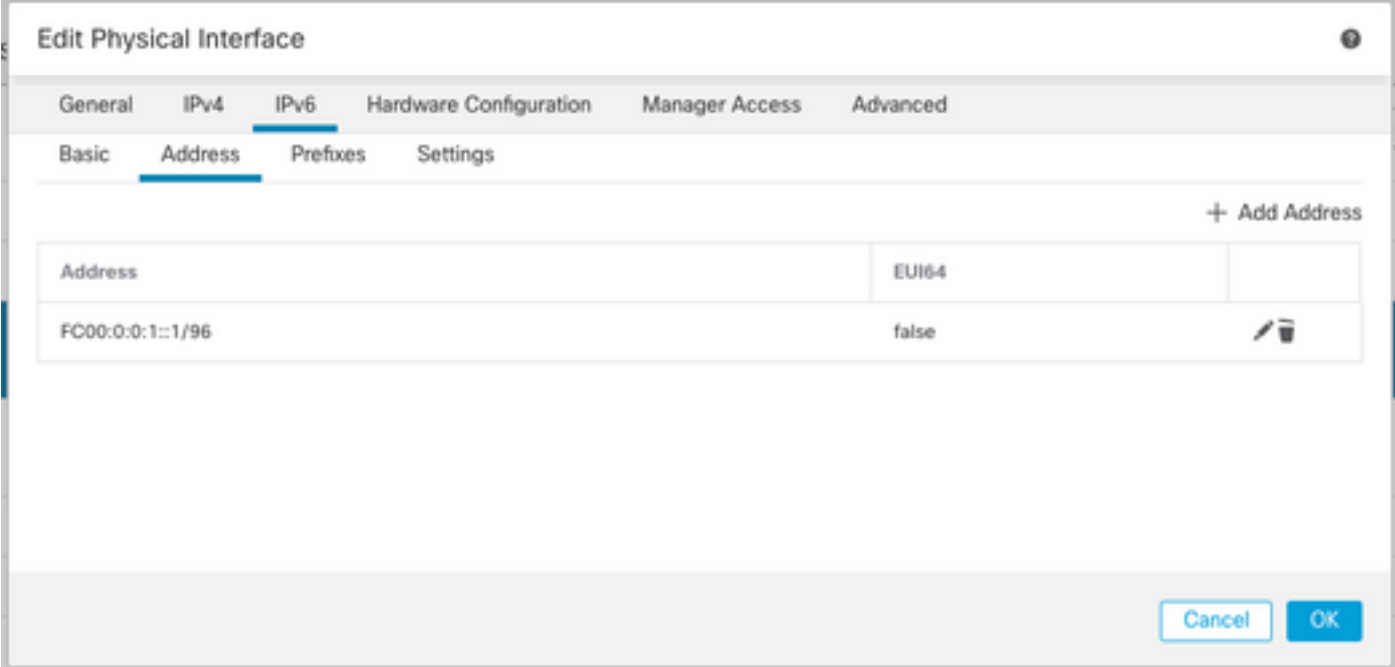

Interface Ethernet 1/2

名稱:Outside

安全區域:Outside\_Zone

 如果未建立安全區域,您可以在Security Zone(安全區域)下拉菜單> New(新建)中建立安全 區域。

### IPv4地址:192.168.0.106/24

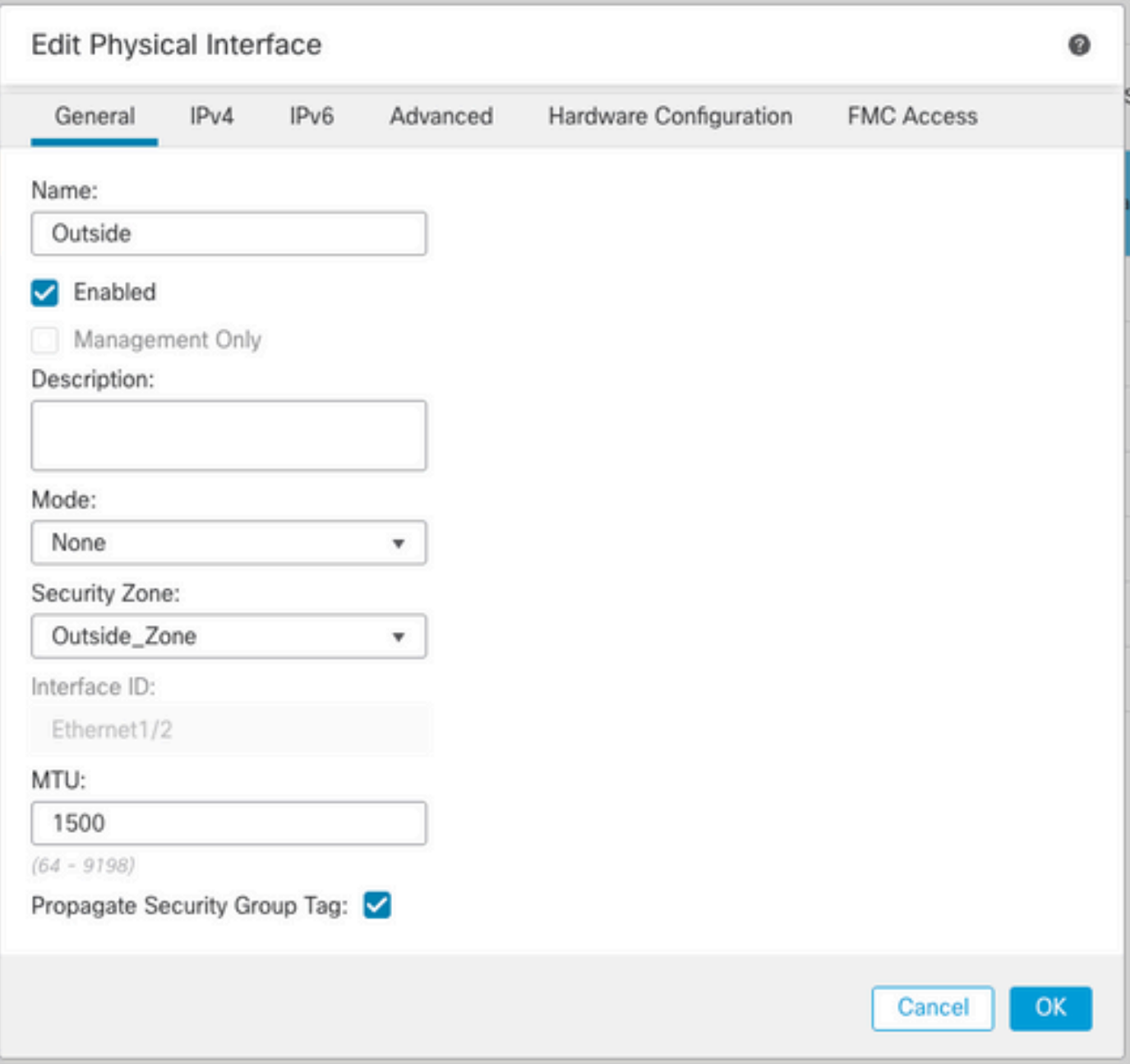

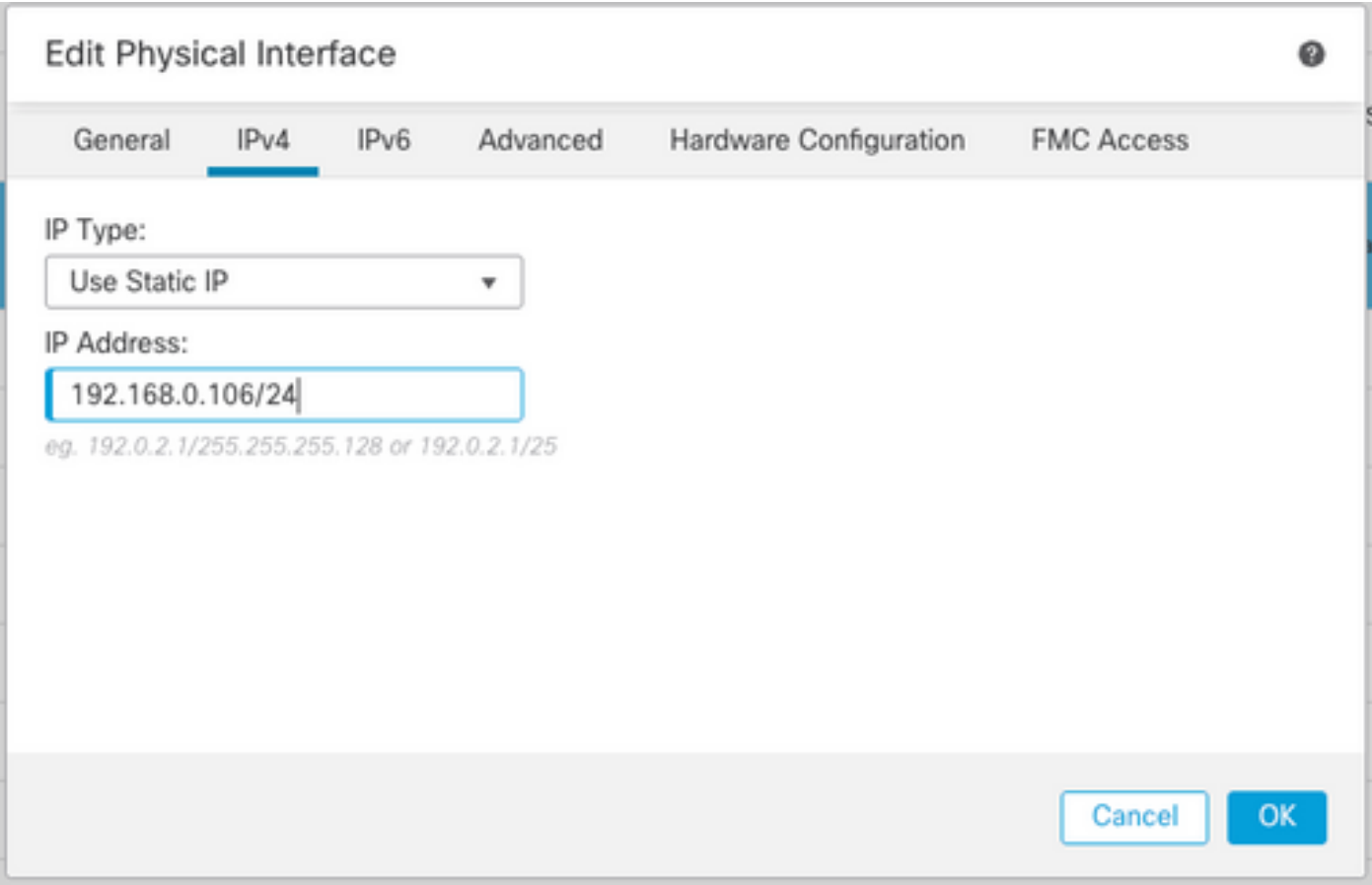

# 配置預設路由

導覽至Devices > Device Management > Edit FTD > Routing > Static Routing > Add Route。

例如,使用網關192.168.0.254的外部介面上的預設靜態路由。

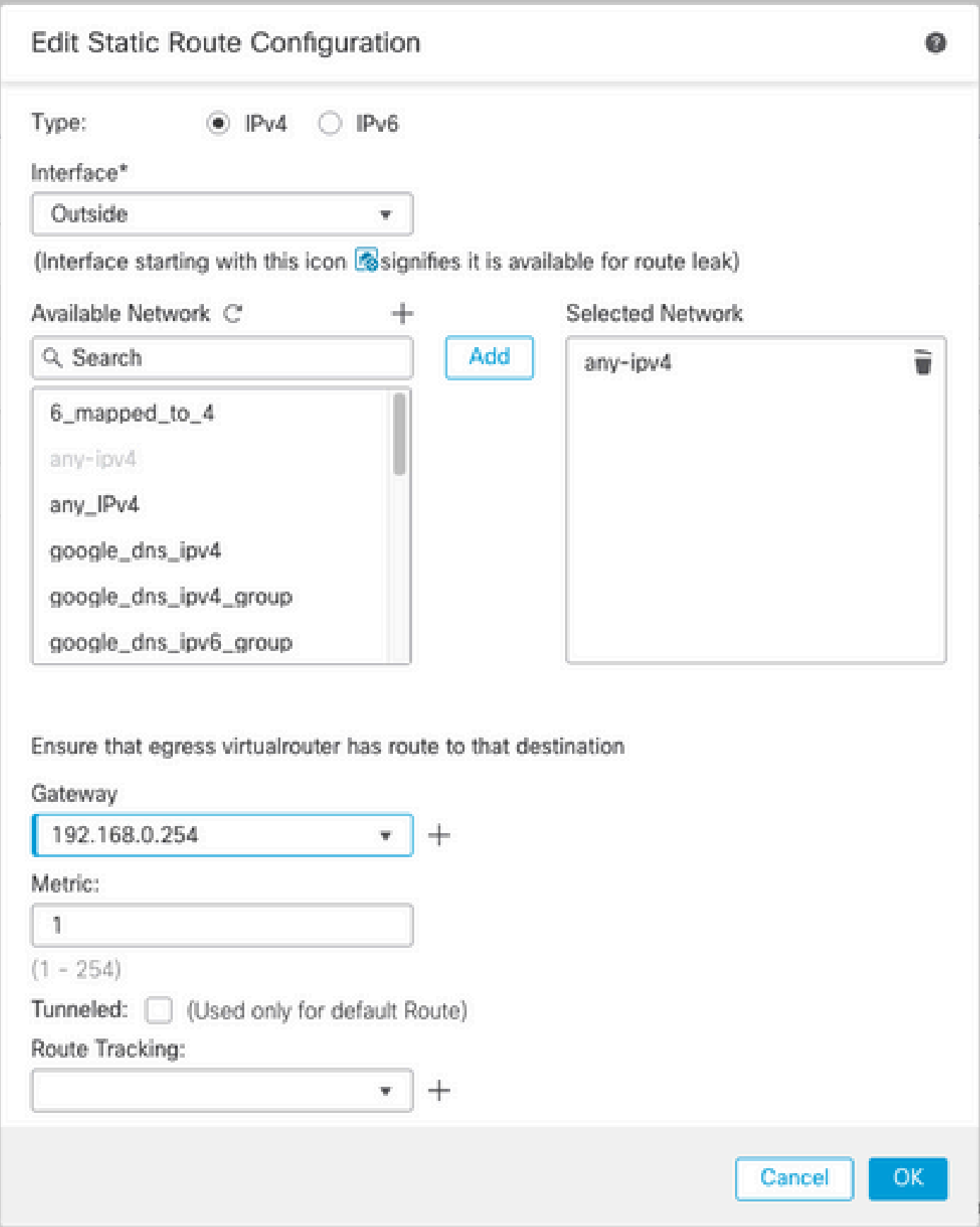

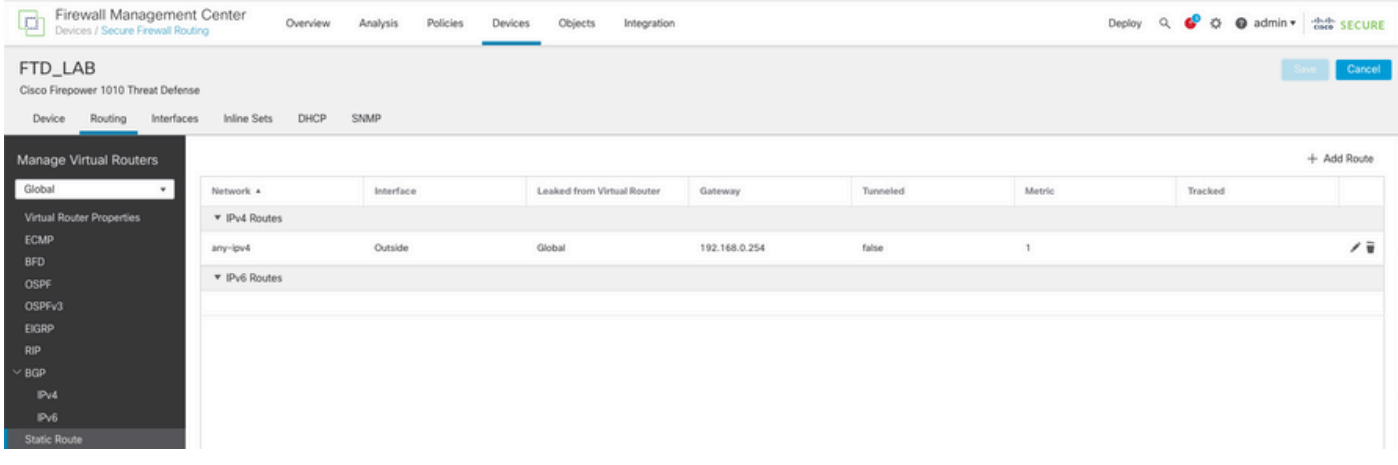

# 配置NAT策略

在FMC GUI上,導航到Devices > NAT > New Policy > Threat Defense NAT, 然後建立NAT策略。 例如,建立NAT策略FTD\_NAT\_Policy並將其分配給測試FTD FTD\_LAB。

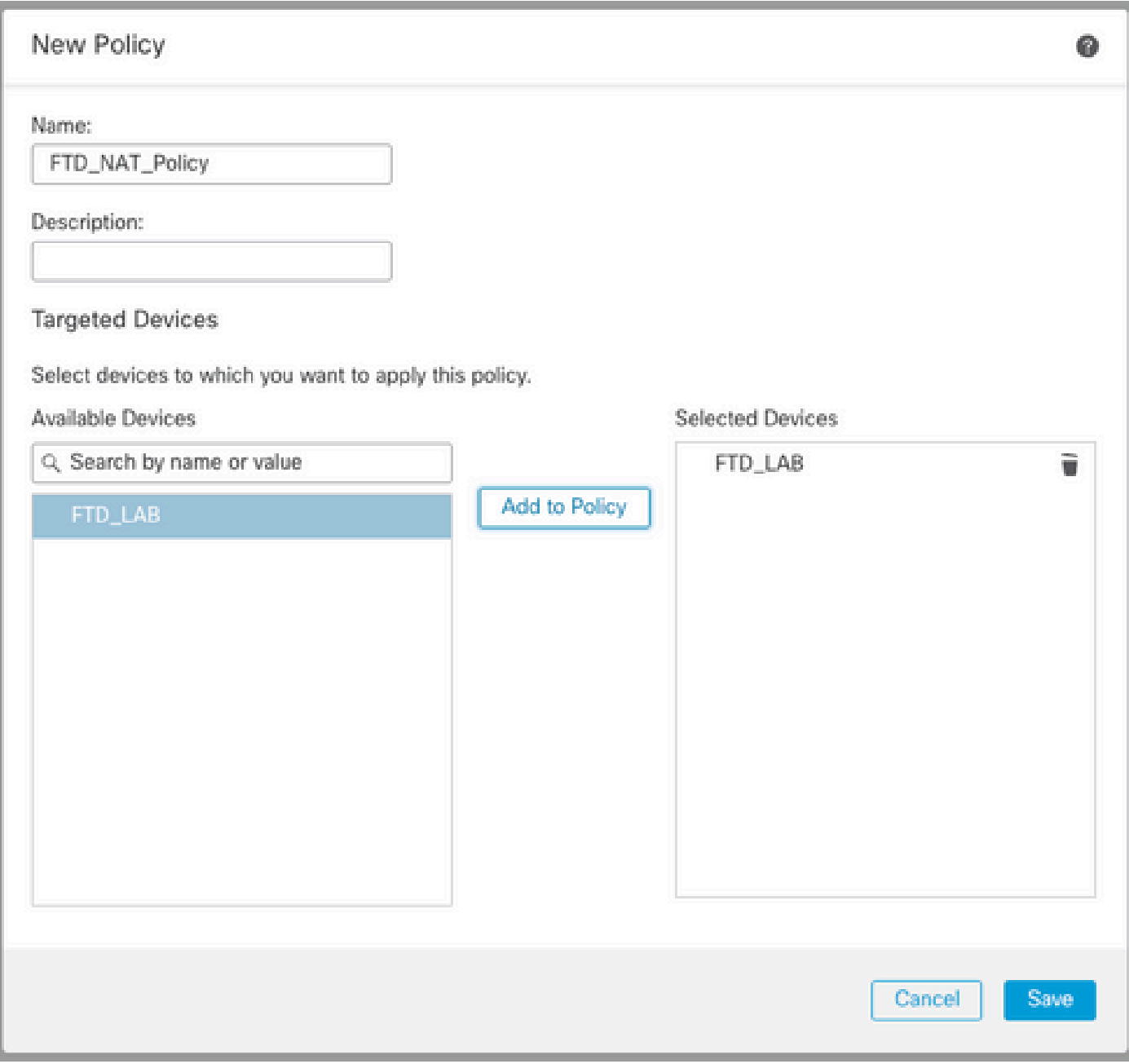

#### 配置NAT規則

出站NAT。

在FMC GUI上,導航到Devices > NAT > Select the NAT policy > Add Rule,然後建立NAT規則以 將內部IPv6網路轉換為外部IPv4池。

例如,網路對象Local\_IPv6\_subnet會動態轉換為網路對象6\_mapped\_to\_4。

NAT規則:自動NAT規則

型別:動態

源介面對象:Inside\_Zone

目標介面對象:Outside\_Zone

### 原始源:Local\_IPv6\_subnet

### 轉換後的源:6\_mapped\_to\_4

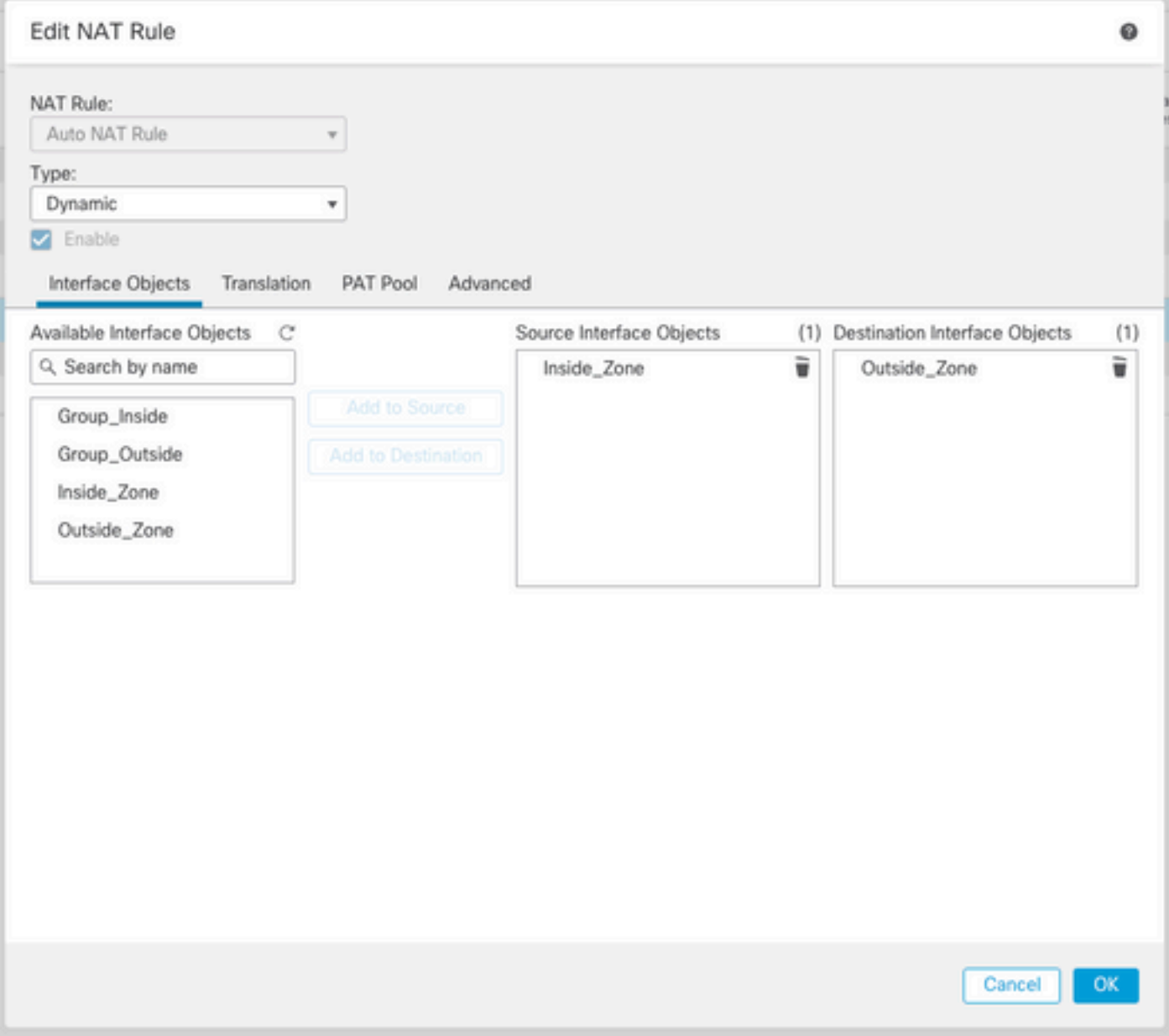

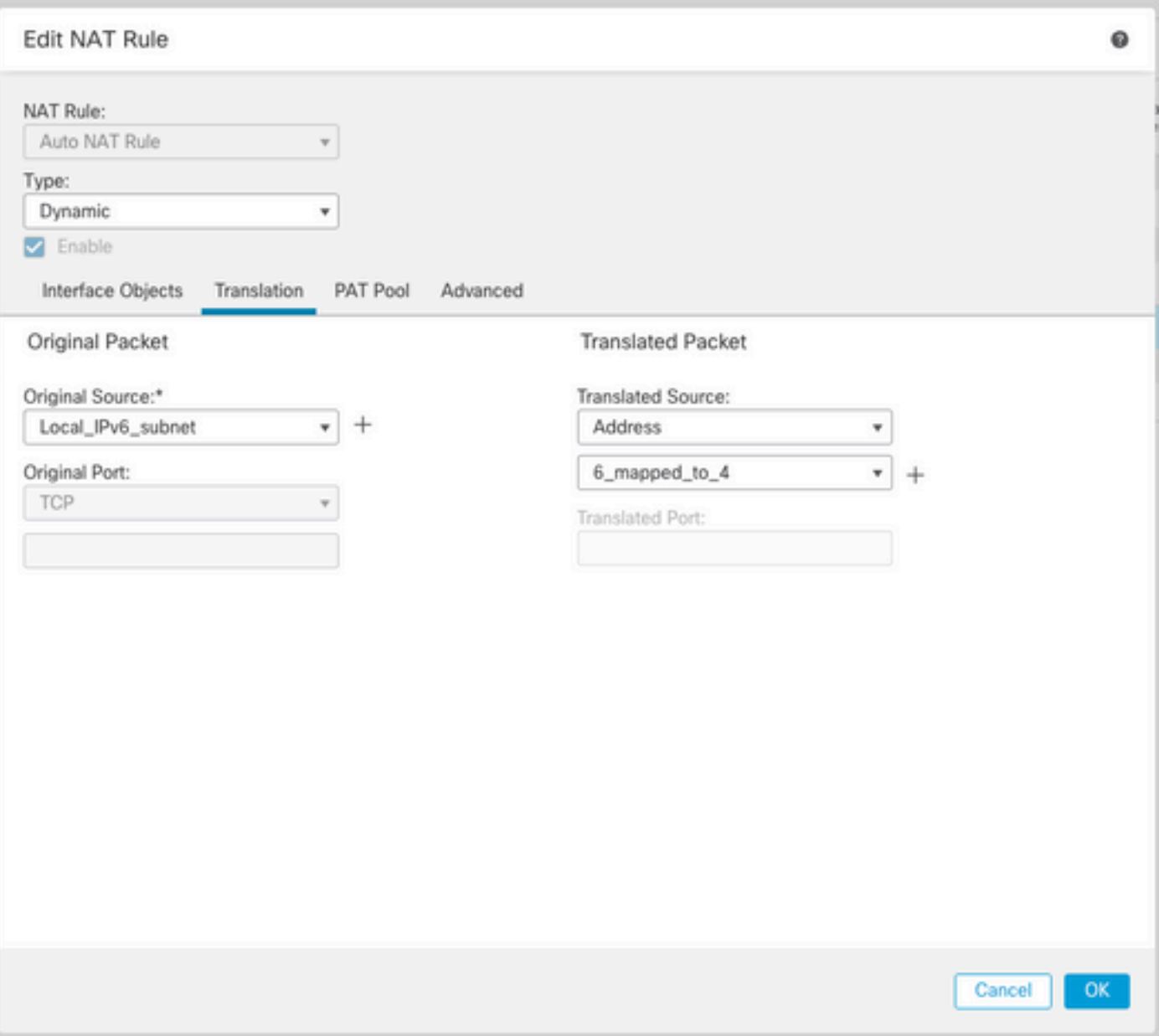

入站NAT。

在FMC GUI上,導航到Devices > NAT > Select the NAT policy > Add Rule and create NAT rule to translate external IPv4 traffic to Internal IPv6 network pool。這樣,您就可以與本地IPv6子網進行 內部通訊。

此外,請在此規則上啟用DNS重寫,以便來自外部DNS伺服器的回覆可以從A(IPv4)記錄轉換為 AAAA(IPv6)記錄。

例如,Outside Network Any\_IPv4被靜態轉換為IPv6子網2100:6400::/96(在對象 4\_mapped\_to\_6中定義)。

NAT規則:自動NAT規則

型別:靜態

源介面對象:Outside\_Zone

目標介面對象:Inside\_Zone

原始來源:Any\_IPv4

轉換後的源:4\_mapped\_to\_6

#### 轉換與此規則匹配的DNS應答:是(啟用覈取方塊)

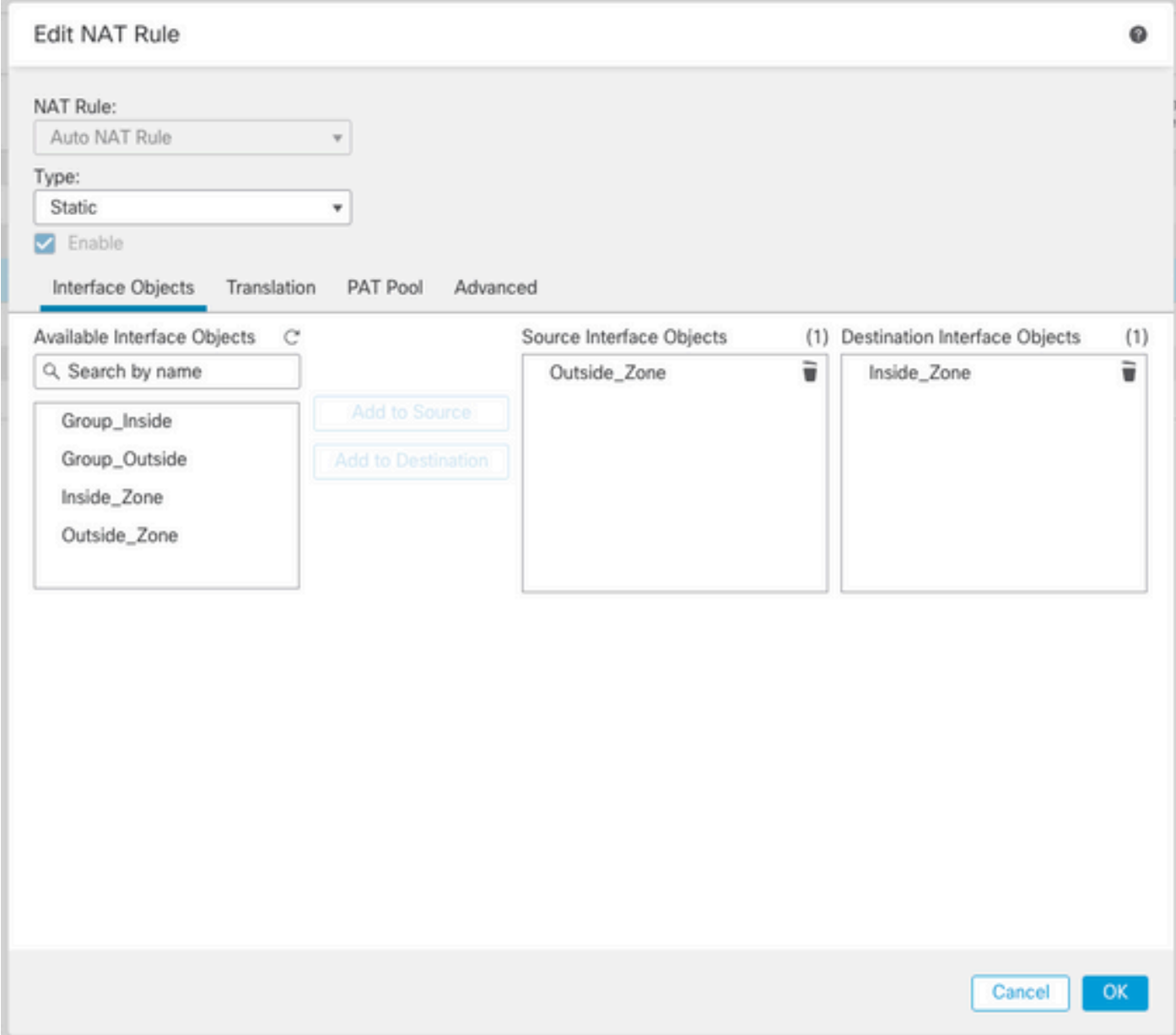

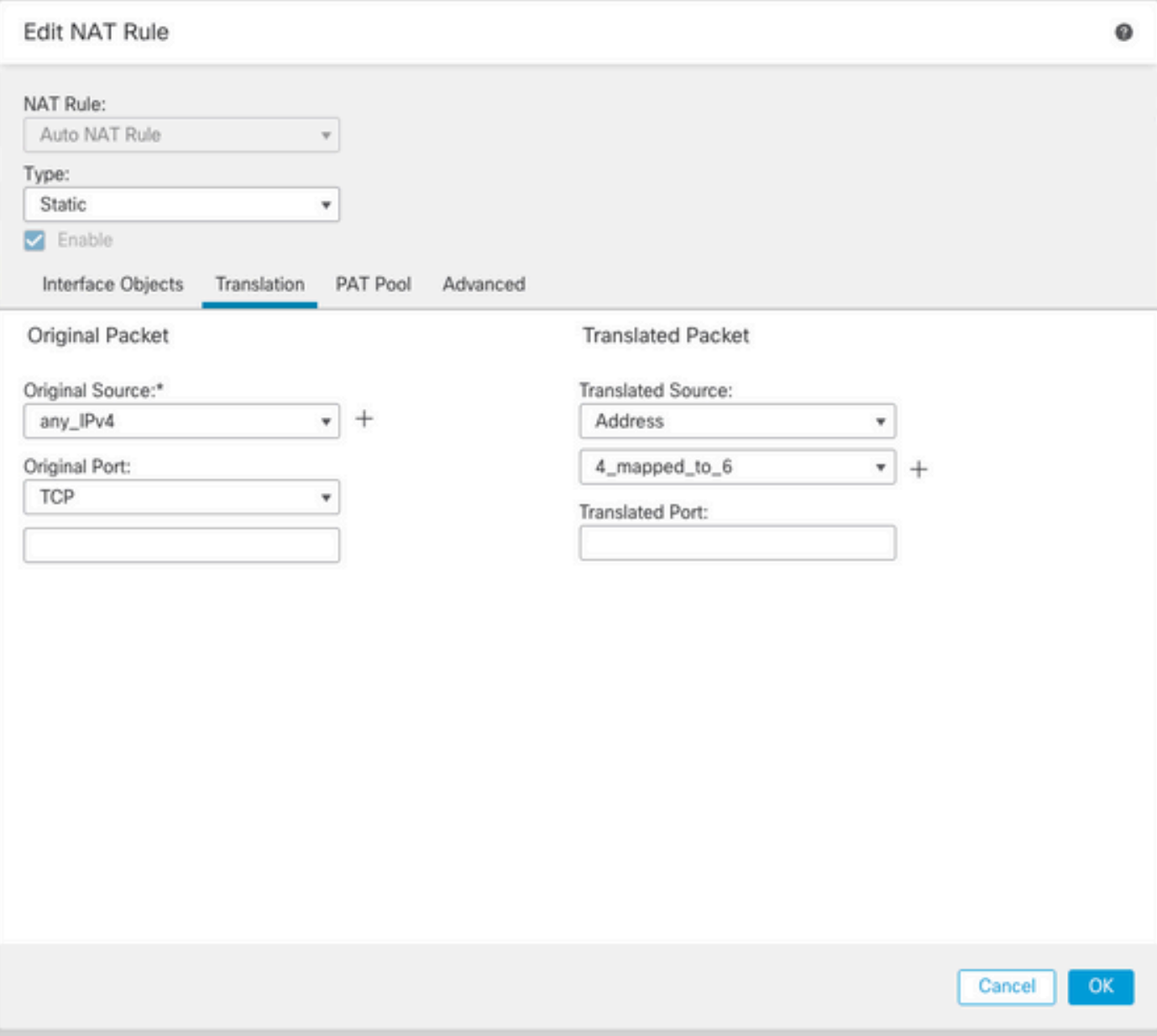

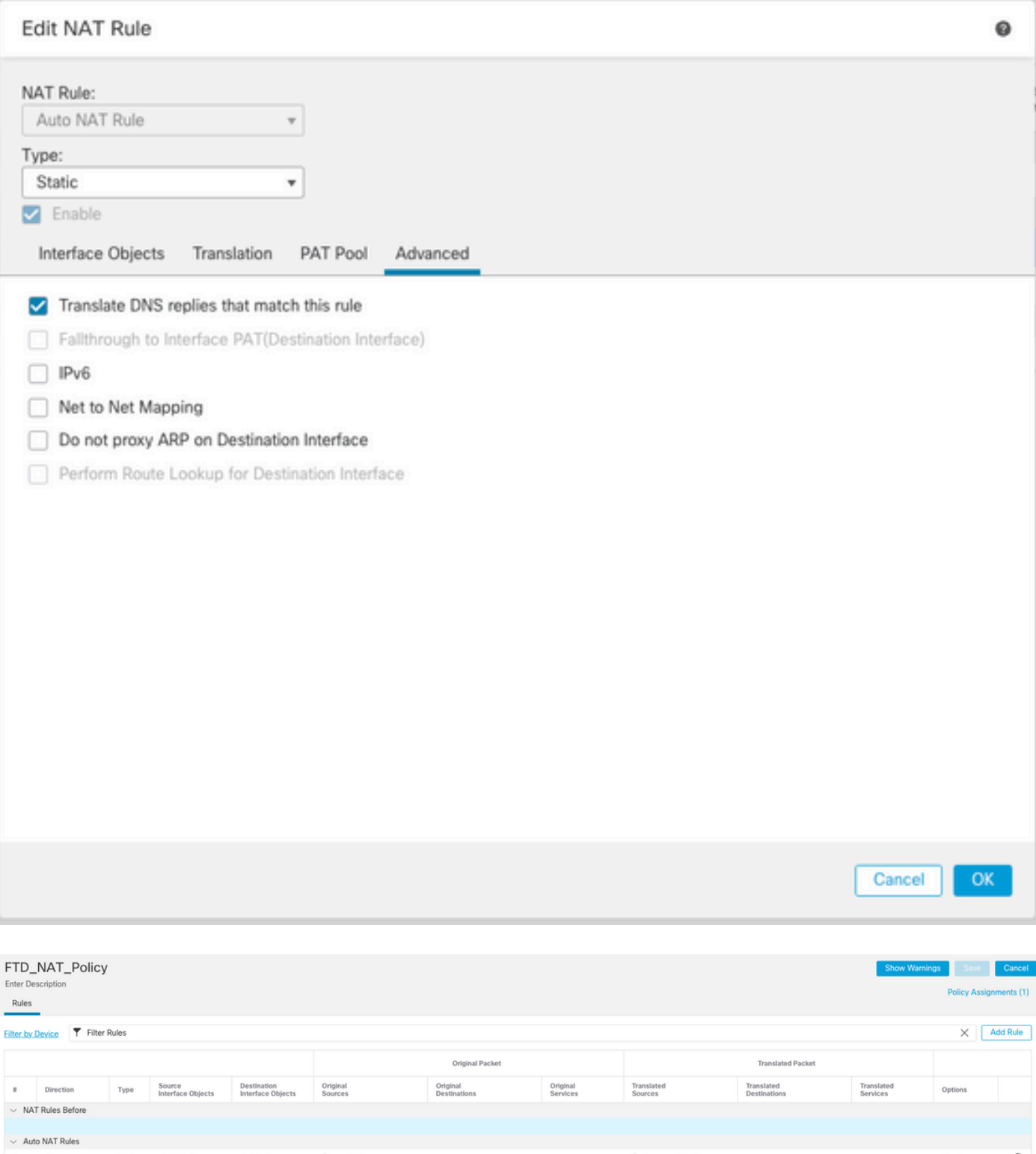

 $\times$  Auto-NAT-Rules<br>
#  $\rlap{\int\frac{dx}{dx}}$  Static Outside\_Zone Inside\_Zone **Fig**\_any\_IPv4<br>
#  $\rlap{\int\frac{dx}{dx}}$  Dyna... Inside\_Zone Outside\_Zone **Fig**\_Local\_IPv6\_subnet<br>  $\times$  NAT-Rules After Dns:true / = 7<br>Dns:false / = 7 Eg 4\_mapped\_to\_6  $\ensuremath{\square}$ 6\_mapped\_to\_4

繼續將變更部署到FTD。

驗證

• 顯示介面名稱和IP配置。

Interface Name Security Ethernet1/1 inside 0 Ethernet1/2 Outside 0

**> show ipv6 interface brief**

inside [up/up] fe80::12b3:d6ff:fe20:eb48 fc00:0:0:1::1

**> show ip**

System IP Addresses: Interface Name IP address Subnet mask Ethernet1/2 Outside 192.168.0.106 255.255.255.0

• 確認從FTD內部介面到客戶端的IPv6連線。

IPv6內部主機IP fc00:0:1::100。

FTD內部介面fc00:0:0:1::1。

<#root>

**> ping fc00:0:0:1::100**

Please use 'CTRL+C' to cancel/abort... Sending 5, 100-byte ICMP Echos to fc00:0:0:1::100, timeout is 2 seconds: !!!!! Success rate is 100 percent (5/5), round-trip min/avg/max =  $1/1/1$  ms

#### • 在FTD CLI上顯示NAT配置。

#### <#root>

**> show running-config nat !**

object network Local\_IPv6\_subnet nat (inside,Outside) dynamic 6\_mapped\_to\_4 object network any\_IPv4 nat (Outside,inside) static 4\_mapped\_to\_6 dns • 擷取流量。

例如,捕獲從內部IPv6主機fc00:0:0:1::100到DNS伺服器的流量為fc00::f:0:0:ac10:a64 UDP 53。

這裡,目標DNS伺服器是fc00::f:0:0:ac10:a64。最後32位是ac10:0a64。這些位是二進位制八位數 ,相當於172、16、10、100。Firewall 6-to-4將IPv6 DNS伺服器fc00::f:0:0:ac10:a64轉換為等效的 IPv4 172.16.10.100。

<#root>

**> capture test interface inside trace match udp host fc00:0:0:1::100 any6 eq 53**

**> show capture test** 

2 packets captured 1: 00:35:13.598052 fc00:0:0:1::100.61513 > fc00::f:0:0:ac10:a64.53: udp 2: 00:35:13.638882 fc00::f:0:0:ac10:a64.53 > fc00:0:0:1::100.61513: udp

**> show capture test packet-number 1**

[...] Phase: 3 Type: UN-NAT Subtype: static Result: ALLOW Config: object network any\_IPv4 nat (Outside,inside) static 4\_mapped\_to\_6 dns Additional Information: NAT divert to egress interface Outside(vrfid:0) Untranslate fc00::f:0:0:ac10:a64/53 to 172.16.10.100/53 <<<< Destination NAT [...] Phase: 6 Type: NAT Subtype: Result: ALLOW

Config: object network Local\_IPv6\_subnet nat (inside,Outside) dynamic 6\_mapped\_to\_4 Additional Information: Dynamic translate fc00:0:0:1::100/61513 to 192.168.0.107/61513 <<<<<<<< Source NAT

**> capture test2 interface Outside trace match udp any any eq 53**

2 packets captured

 1: 00:35:13.598152 192.168.0.107.61513 > 172.16.10.100.53: udp 2: 00:35:13.638782 172.16.10.100.53 > 192.168.0.107.61513: udp

#### 關於此翻譯

思科已使用電腦和人工技術翻譯本文件,讓全世界的使用者能夠以自己的語言理解支援內容。請注 意,即使是最佳機器翻譯,也不如專業譯者翻譯的內容準確。Cisco Systems, Inc. 對這些翻譯的準 確度概不負責,並建議一律查看原始英文文件(提供連結)。